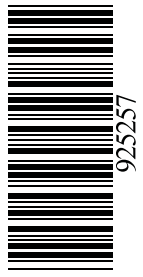

© Esselte NV DYMO 2002 Esselte · Industriepark-Noord 30 · 9100 Sint-Niklaas

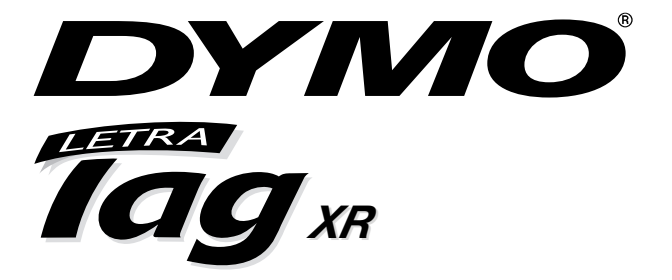

# **Electronic Labelmaker UK Instructions for Use** Etiqueteuse électronique F Mode d'emploi Elektronische Labelmaker **NI** Gebruikershandleiding

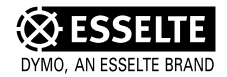

This product is CE marked in accordance with the CE directive and is designed to conform with the following international standards:

 $Satety -$ **BSEN 60950** IFC 950 **UL 1950** 

- EN 61000-4-2 (1995)
- EN 61000-4-3 (1995)
- ENV 50204 (1995)
- $-$  EN 55022 (1994) + amendment 1 (1995)
- FCC Class B

\* Although unlikely, it is possible that abnormal behavior may result from electrostatic discharges. In such cases, should normal operation not resume, follow the relevant procedure as detailed in the trouble-shooting section: No response to keys. The user should avoid directly touching the thermal print head.

Esselte is an ISO 14000 registered company. Plastic components of this printer have been marked to enable final disposal in a manner that is sensitive to the environment.

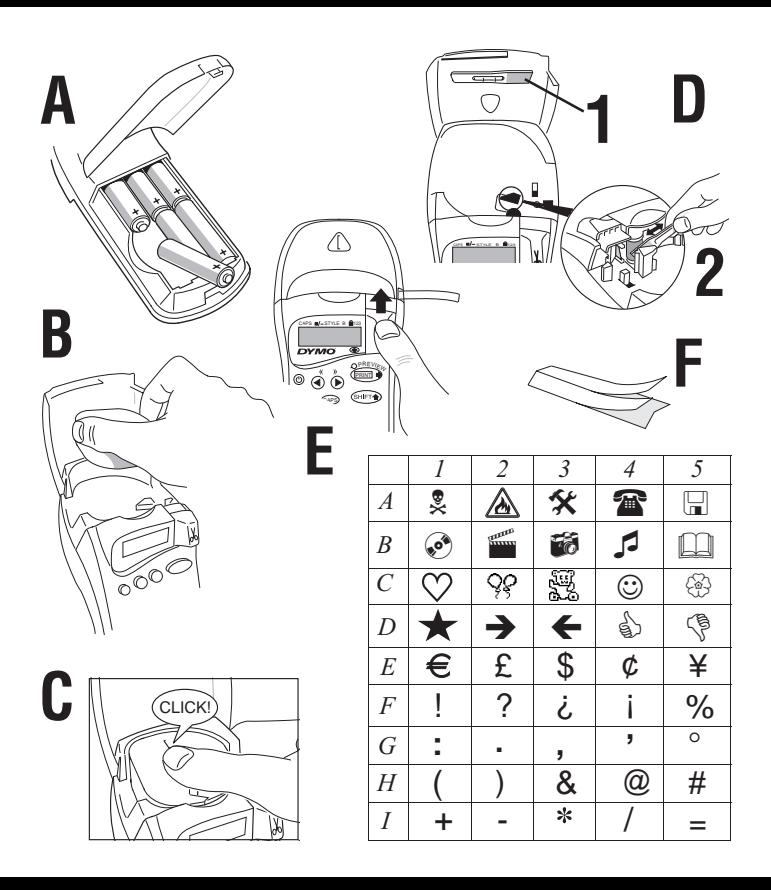

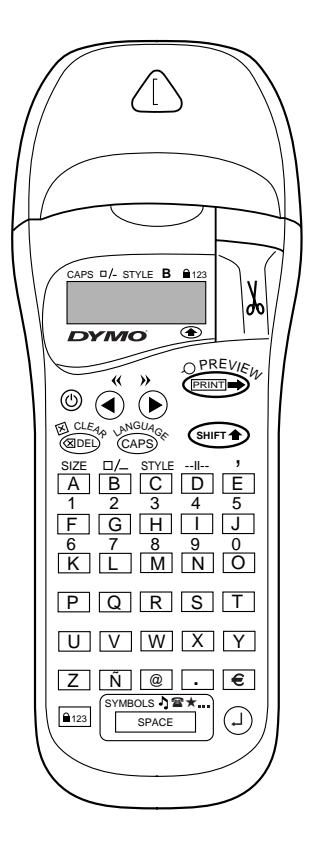

# **What the DYMO** LetraTAG XR can do for you

With the LetraTAG XR you can print a wide range of high-quality labels in different sizes and styles. The LetraTAG can print on coloured, transparent, metallic and iron-on fabric tapes. See the list of DYMO cassettes available for the LetraTAG XR at the end of this quide.

# How to use your DYMO LetraTAG XR

#### Getting started: your first label in six easy steps

**Step One - insert the batteries** 

- Remove the battery cover (Fig A)

- Insert six size AA alkaline batteries observing the polarity markings and close the cover.

- Remove the batteries if the LetraTAG is to remain unused for some time

Step Two - insert the cassette

Open the cassette door

Insert cassette (Fig B), and gently press on the centre of the cassette until it clicks into place (Fig C).

Check the cassette is correctly positioned before closing the cassette door.

#### **Step Three - switch on**

Press the red button to switch on Note: the label maker switches off automatically after 2 minutes if no keys are pressed.

#### Step Four - type a label

Type a simple label first to try the machine. Learn more about formatting in the following pages.

UK

Step Five - Print vour label

Press "print" to print your label. **Step Six - Cut the label** 

Use the cutter button on the right-hand side of the LetraTag to cut the label (Fig E)

#### **Congratulations ! You've just printed your** first lahel I

#### Setting the language

Setting the language will define which extra characters your LetraTAG can print, so that vou have fast access to the accented characters or currency symbols you need in your language or country. It will also specify the language in which error messages appear on the display.

Press LANGUAGE (GHIFT + CAPS). An abbreviation of a language will appear. Use  $\blacktriangleleft$  or  $\blacktriangleright$ to scroll through the alphabetical list of lanquage abbreviations until you reach the one you require. Then press  $\circ$  to select. Note that the starting point for the list of lanquages depends on the model:

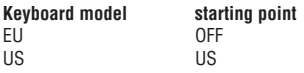

Note: whenever you change the batteries. vou will have to reset the language.

# **Typing labels**

#### **Typing normal characters**

If you want to type numbers, press < and the kev.

Or use the number lock as a useful alternative to the shift key.

Press <a>></a> Ito set this feature which makes F-O become 1-0, press  $\boxed{\bullet}_{123}$  again to exit.

If you make a mistake, press so and the cursor will delete the character on the left of the current cursor position, and will move one place to the left.

The CAPS key is a toggle key. Press it to start typing in capitals. You will see the CAPS indicator is highlighted on the display. Press it again when you want to drop back to lower case

The <sub>space</sub> key inserts a blank space within vour label.

#### **Extra characters**

LetraTAG XR also stores a large number of extra characters (such as other letters or accented letters). It uses RACE technology. like a mobile phone keyboard. If you tap the same key repeatedly within a short time, you can scroll through a sequence of characters based on that letter. For example, pressing

the E key repeatedly in the French-language version will scroll through  $e - \dot{e} - \dot{e} - \ddot{e} - \ddot{e}$ . If you wait for more than one second, the character will be selected, and the cursor will move on to the next position.

#### Example:

Type a twice, and the letter à appears. If vou tap the key again within one second, a will appear. Pause for a second, and the letter a will be selected and the cursor will move on to the next position.

#### **Graphic symbols**

You can also insert a number of graphic

symbols. To insert a symbol, press SYMBOL

$$
\begin{array}{c}\n\text{SHIFT} \bigcirc \\
\end{array} + \begin{array}{c}\n\text{SPACE}\n\end{array}
$$

The display will show: A-I?

Press @DED to cancel or press a letter key 'A' to 'I' until you find the line of symbols required. See table.

Use  $\blacktriangleleft$  or  $\blacktriangleright$  to select a symbol. Press  $\textcircled{1}$  to place the symbol in the label.

#### **Text over two lines**

You can add a second line to your label by pressing  $\circled{1}$ . If the display shows Abc. 123. vour label will print:

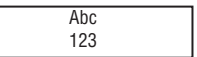

The text will be centred on the label Note that you cannot print two-line labels in certain formats (big font, vertical). If you try this, the message Error 5 will alert you.

#### Checking what you've typed

The display will show six characters of the text you have typed, plus the cursor. The PREVIEW function (press  $\widehat{\mathsf{S}}$ HIFT $\widehat{\bullet}$ ) +  $\widehat{\mathsf{S}}$ PREVIEW will automatically scroll through entire text of the label. You can also scroll manually through the label using the  $\triangleleft$  and  $\triangleright$  keys. If you want to edit the label, use the  $\triangleleft$  and  $\triangleright$ keys to move the cursor through the text to the place you want, then type or delete.

#### Adding a break between two labels

The  $-I-I$ - function (SHIFT + D) is a 'label break' You can use this to end one label's text and start another

#### Storing text: the text buffer

You can store up to 70 characters in the text buffer of your LetraTAG XR, in as many as 20 labels. These characters will remain in the buffer, even if you switch off. If you try to type when the text buffer is full, the message **ERROR 4** will appear. You will then have delete part or all of the text in the buffer in order to make a new label

You can quickly move to the beginning of the buffer by pressing  $\lt\lt$  ( $\circ$ HIFT  $\rightarrow$  +  $\blacktriangleleft$ ). Go to the end of the buffer by pressing  $\gg$  ( $\circ$  $+$   $\blacktriangleright$ ).

To delete the entire contents of the buffer.  $press$  CLEAR  $(\overbrace{\text{SHIT}}) + \text{QDE}$ 

## **Formatting labels**

You can use a wide range of formatting options to change the font style in your printed label, such as font size, bold, italic. boxed, vertical etc. The way you format these characters is shown by a combination of indicators above the text display.

#### **Display indicators**

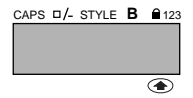

There are 6 display indicators. When one or more of these indicators is highlighted, it shows the relevant formatting option is active:

- **CAPS:** Characters are typed as capital letters
- $\Box / \Box$  The label will be printed underlined or in a certain type of box.
- **STYLE** The label will be printed in a certain selected text style.
- The label will be printed in Big Font B size
- 123 Numbers are selected instead of the characters
- **SHIFT** The shifted numbers or functions can now be accessed

If you try a combination of formats which the machine cannot produce, an error message will appear. See error message list in Troubleshooting.

#### Selecting the text size

Pressing the SIZE key ( $\widehat{(s_{\text{min}})}$  + A) will display the size menu, with four options:

CAPS LA STYLE B 2123

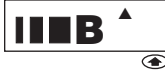

- I narrow (condensed)
- $\blacksquare$  normal
- wide (extended)

**B** big font (highly visible labels using the entire print height)

You can use Narrow Normal and Wide fonts in two-line labels, where they will be reduced to half their normal height.

Move the cursor to the required size with the  $\triangleleft$  and  $\triangleright$  kevs, and press  $\triangleright$  to select.

Selecting the text style Pressing STYLE ( $\widehat{C}$  ( $\widehat{C}$ ) + C) will display the style menu, with six options:

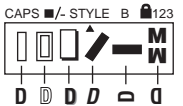

Normal Outline

Shadow **Italic**  $> 0 - 1 - 0$ Mirror

You cannot combine these different text styles, or use these styles with the big font setting.

Move the cursor to the required style with the  $\triangleleft$  and  $\triangleright$  keys, and press  $\circled{1}$  to select.

#### Underlining or boxing text

Pressing the □/ key will display the box/underline menu, with eight options:

- $1$  no hox
- 2 underlined
- 3 square hox
- 4 Rounded box
- 5 shaded hox
- 6 nointed hox
- 7. zigzag box
- 8. crocodile box

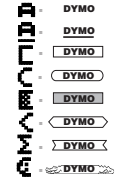

You cannot combine different underlining or box settings, or use them with the big font setting.

Move the cursor to the required setting with the  $\triangleleft$  and  $\triangleright$  keys, and press  $\circled{1}$  to select.

#### To exit from a menu

Press 
see to exit from a menu or cancel an action (except printing).

## **Clearing formatting and other settings**

Use CLEAR  $(\widehat{\mathsf{S}}_{\mathsf{HIF}})$  +  $(\widehat{\mathsf{S}})$  to delete the entire content of the text you have stored in the buffer. This will delete the text, and

restore all settings to their default values (except for the language settings you have selected). This means that:

- Style is reset to normal
- . Box is reset to no boxes
- Size is reset to normal
- CAPS are on

Note: if you want to change the language settings, press LANGUAGE (SHIFT + caps) and scroll through the language list. Press  $\odot$  to select your language.

# **Printing labels**

#### Previewing your label(s)

Before printing, you can preview the text you have typed. Press PREVIEW ( $\widehat{\mathcal{C}}$  +  $\widehat{\mathcal{C}}$ <sup>proxi</sup> and the label will scroll over the display once.

### Printing a label

Make sure the cursor is inside the text of the label you want to print, and press  $\widehat{C_{\text{PENT}}}$ . During printing the message Print... will be displayed.

#### **Cutting your label**

The cutter button is on the right of your machine. To cut a label push the cutter forward (Fig E). The label backing is split down the middle for easy removal.

# **Troubleshooting**

## **Error messages**

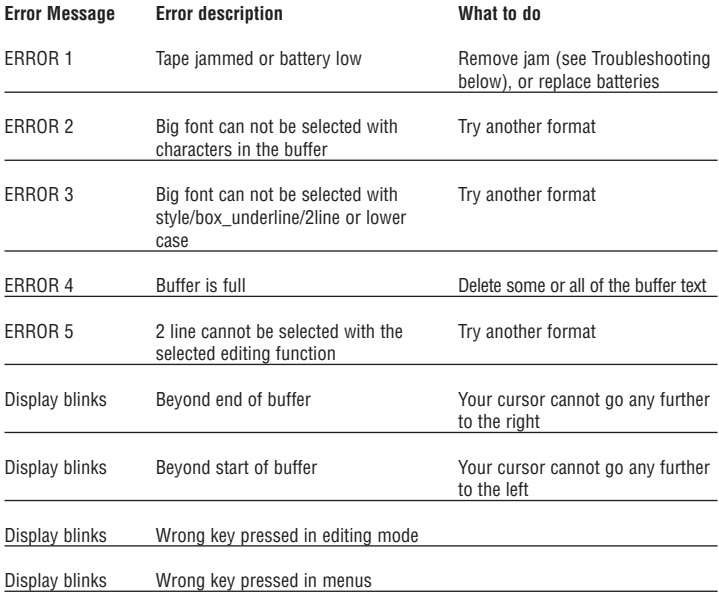

#### No display

Check the machine is on Check batteries and replace if necessary

#### No response to keys

Bemove the batteries for a few minutes then refit. The machine will now reset.

#### No printing or poor text

Check batteries and replace if necessary Check tape cassette is installed correctly and not empty

Clean print head (see "Cleaning")

#### **Print contrast**

For use under extreme temperature or humidity conditions.

 $Press \overbrace{SHIFT} + \overbrace{SPACE} + X$ 

The display will show the five contrast symbols. Use < or ► to select lighter or darker then press  $\textcircled{1}$  to set

#### **Jammed tape**

Lift out the cassette and carefully release jammed tape. Cut off excess tape and refit/replace the cassette.

#### No success?

Call the customer service telephone - see warranty booklet

#### Cleaning

Check and clean the print head regularly to ensure optimum print quality, using the cleaning tool supplied (see Fig D).

# DYMO label cassettes for the  $XR$

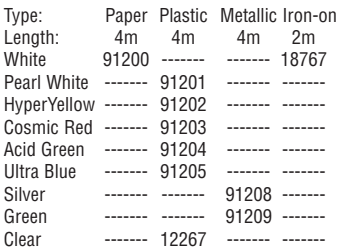

Assorted Pack 91240

- 1 x paper white
- 1 x plastic vellow
- 1 x metallic silver

#### F

# Voici tout ce que l'étiqueteuse DYMO LetraTag XR peut faire pour vous

Grâce à l'étiqueteuse LetraTAG XR vous pouvez imprimer tout un choix d'étiquettes d'excellente qualité dans différents styles et différentes tailles. La LetraTAG peut imprimer des rubans colorés, transparents, métalliques et transfert textile (ruban à repasser pour marquer des vêtements). Voir la liste des cassettes DYMO disponibles pour la LetraTAG XR à la fin du présent manuel.

# Comment utiliser votre étiqueteuse DYMO LetraTAG XR

#### Démarrage: votre première étiquette en six étapes simples

#### Etape 1 - Insérer des piles

- Retirez le couvercle des piles (Fig A)

- Insérez six piles alcalines de taille AA, en respectant la polarité indiquée et refermez le couvercle

- Retirez les piles si votre étiqueteuse LetraTAG doit rester inutilisée pendant un certain temps

#### Etape deux - Insérer la cassette

- Ouvrez le compartiment à cassette
- Insérez la cassette (Fig B) et appuyez doucement sur le centre de la cassette jusqu'à l'émission d'un petit " clic " (Fig C)

- Vérifiez que la cassette soit correctement mise en place avant de refermer le couvercle du compartiment.

**Etape trois - Mettre sous tension** 

- Appuvez sur le bouton rouge pour mettre la machine sous tension.

Note : l'étiqueteuse s'éteint automatiquement après 2 minutes si vous n'appuvez sur aucune touche

Etape quatre - Saisir le texte d'une étiquette

- Créez une étiquette simple pour essayer la machine la première fois. Pour plus de détails sur les possibilités de mise en forme. reportez-vous aux pages suivantes.

Etape cinq - Imprimer votre étiquette

- Appuyez sur "Print" pour imprimer votre étiquette.

Etape six - Couper l'étiquette

- Utilisez le bouton de découpage situé sur la droite de la LetraTag pour couper l'étiquette  $(Fiq E)$ .

#### Félicitations ! Vous venez d'imprimer votre première étiquette !

#### Paramétrer la langue

Paramétrer la langue permet de définir les caractères spéciaux que votre étiqueteuse LetraTAG peut imprimer et vous permet d'accéder rapidement aux caractères accentués ou aux symboles monétaires nécessaires dans votre langue. Cela permet également de préciser la langue dans laquelle le message d'erreur doit s'afficher.

 $11$ 

ADDUVEZ SUIT LANGUAGE (CHIFT) + CAPS). L'abréviation d'une langue apparaît. Utilisez

◀ ou ► pour parcourir la liste alphabétique des abréviations des langues jusqu'à ce que vous trouviez celle dont vous avez besoin

Ensuite, appuvez sur  $\Box$  pour sélectionner l'abréviation choisie. Attention : le point de départ de la liste des langues dépend du modèle de clavier :

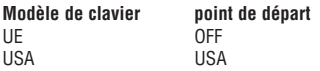

Note : lorsaue vous changez les piles, il est nécessaire de paramétrer à nouveau la langue.

# Saisir le texte d'une étiquette

#### Saisir des caractères normaux

Si vous voulez saisir des chiffres, appuvez sur <a>sur</a> et sur la touche adéquate.

Vous pouvez également utiliser la touche de verrouillage du clavier numérique au lieu de la touche Shift

Appuvez sur **a123** pour paramétrer cette caractéristique permettant de transformer F-O

en 1-0, appuyez sur [1223] à nouveau pour quitter le menu.

Si vous faites une erreur, appuyez sur @DED le curseur efface le caractère placé à sa gauche et se déplace d'un espace vers la gauche.

La touche CAPS est une touche à bascule. Appuvez sur cette touche pour commencer à écrire en maiuscules. L'indicateur CAPS se met en surbrillance à l'écran. Appuyez de nouveau sur cette touche pour retourner en minuscules

La touche  $\sqrt{\frac{SPACE}{}}$  insère un espace dans votre étiquette.

#### Caractères spéciaux

L'étiqueteuse LetraTAG XR stocke également un grand nombre de caractères spéciaux (tels que les autres lettres ou les caractères accentués). Elle utilise la technologie RACE, similaire à celle d'un clavier de téléphone mobile. Si vous appuyez plusieurs fois sur la même touche en un court intervalle de temps, vous faites défiler une série de déclinaisons du caractère saisi. Par exemple, en appuvant sur la touche E plusieurs fois dans la version en langue francaise, vous verrez apparaître e - é - è - ê - ë. Si vous attendez plus d'une seconde. le caractère affiché sera sélectionné, et le curseur se déplacera à la position suivante.

#### Exemple:

Appuyez 2 fois sur la touche a et la lettre à apparaît. Si vous appuyez de nouveau sur cette touche en l'espace d'une seconde. à s'affiche. Si vous attendez une seconde, la touche à sera sélectionnée et le curseur passera à la position suivante.

#### **Symboles graphiques**

Vous pouvez également insérer de nombreux symboles graphiques. Pour insérer un symbole, appuyez sur SYMBOL  $(\overbrace{\mathsf{S}\text{HHT}}) + \overbrace{\mathsf{S}\text{PACE}}$ l'écran affiche · A-I?

Appuyez sur <br> **EXECUTE:** pour annuler ou appuyez sur une touche de 'A' à 'l' jusqu'à ce que vous trouviez la ligne de symboles adéquate. Voir tableau

Utilisez < ou ► pour sélectionner un symbole. Appuvez sur (2) pour placer le symbole sur l'étiquette.

#### Textes de deux lignes ou plus

Vous pouvez ajouter une seconde ligne à votre étiquette en appuvant sur (4). Si l'écran affiche Abc "123, l'étiquette se présente ainsi ·

> Abc 123

Le texte est centré sur l'étiquette. Attention : vous ne pouvez pas imprimer d'étiquettes à deux lignes dans certains formats (polices de grande taille, vertical). Si vous essavez néanmoins de le faire, le message Erreur 5 apparaîtra

### Vérifier le texte saisi

L'écran affiche six caractères du texte saisi. plus le curseur. La fonction PREVIEW (appuyez sur  $\left(\sqrt{\frac{1}{2}}\right)$  +  $\left(\sqrt{\frac{1}{2}}\right)$ ) permet de naviquer automatiquement à travers l'ensemble du texte de l'étiquette. Vous pouvez également naviquer manuellement à travers

l'étiquette en utilisant les touches ▶ et ◀. Si vous souhaitez éditer l'étiquette, utilisez les touches ► et ◀ pour déplacer le curseur à travers le texte jusqu'à l'emplacement souhaité. puis saisissez du texte ou effacezle.

#### Ajouter un saut entre deux étiquettes

La fonction -- $-$  (SHIFT + D) est un 'saut d'étiquette'. Vous pouvez l'utiliser à la fin du texte d'une étiquette pour en commencer une autre

#### Sauvegarder le texte : la mémoire tampon

Vous pouvez stocker jusqu'à 70 caractères dans la mémoire tampon de votre étiqueteuse LetraTAG XR, soit 20 étiquettes, Ces caractères restent dans la mémoire tampon. même si l'étiqueteuse est mise hors tension. Si vous essavez de saisir un texte alors que la mémoire tampon est pleine. le message **ERREUR 4** apparaît. Vous devez alors effacer une partie ou la totalité du texte contenu dans la mémoire tampon afin de créer une nouvelle étiquette.

Vous pouvez rapidement vous diriger au début de la mémoire tampon en appuvant sur <<  $(\sqrt{s_{\text{diff}}})$  + <). Pour aller rapidement à la fin de la mémoire tampon, appuyez sur >>  $(\widehat{\mathsf{SHiff}} + \blacktriangleright).$ 

Pour effacer la totalité de la mémoire tampon, appuyez sur CLEAR  $(\widehat{\mathsf{C}}_{\mathsf{HIF}} \rightarrow + \widehat{\mathsf{S}}_{\mathsf{D}})$ .

# **Formater l'étiquette**

Vous pouvez utiliser une gamme étendue d'options de mise en forme pour modifier le style de votre étiquette imprimée. comme la taille de la police. les caractères gras, en italique, encadrés, verticaux etc. La manière dont vous mettez en forme votre étiquette est signalée par une combinaison d'indicateurs au-dessus de l'affichage du texte.

#### Indicateurs d'affichage

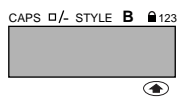

Il existe 6 indicateurs d'affichage. Lorsque l'un ou plusieurs de ces indicateurs est en surbrillance, cela signifie que l'option de mise en forme qui vous intéresse, est activée :

- CAPS : Les caractères sont saisis en maiuscules
- □/ Le texte de l'étiquette sera souliqué ou imprimé dans un certain type d'encadrement
- STYLE Le texte de l'étiquette sera imprimé dans un style sélectionné au préalable
- L'étiquette sera imprimée dans une B police de grande taille (Big Font)
- **∩**123 Les chiffres sont sélectionnés à la place des caractères
- **SHIFT** Les chiffres ou fonctions utilisables grâce à la touche SHIFT sont accessibles

Si vous essayez une combinaison de mises en forme que la machine ne peut pas reproduire, un message d'erreur apparaît. Voir la liste des messages d'erreur dans la section En cas de problème

#### Sélection de la taille du texte

Appuvez sur la touche SIZE ( $\widehat{\mathsf{C}(\mathsf{SHPTP})}$  + A) pour afficher le menu taille comportant 4 options:

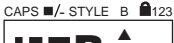

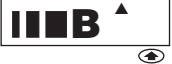

L condensé

 $\blacksquare$  normal

La Átendu

BF police de grande taille (Big Font: étiquettes très visibles utilisant toute la hauteur pour imprimer).

Vous pouvez utiliser les polices Condensé. Normal et Etendu pour les étiquettes à deux lignes, elles feront alors la moitié de leur elemnon alliet

Placez le curseur sur la taille adéquate à l'aide des touches  $\blacktriangleleft$  et  $\blacktriangleright$ , et appuvez sur  $\textcircled{1}$ pour sélectionner la taille choisie.

#### Sélectionner le style du texte

Appuyez sur **STYLE** ( $\widehat{\mathsf{C}(\mathsf{SHPTA})}$  + C) le menu style s'affiche, comportant six options :

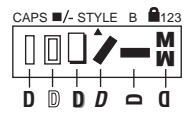

Normal Contour Ombré **Italique**  $> 0 - 1 - 0$ Miroir

Vous ne pouvez pas combiner ces différents styles avec un paramètre de police de grande taille

Placez le curseur sur le style adéquat à l'aide des touches  $\blacktriangleleft$  et  $\blacktriangleright$ , et appuyez sur  $\textcircled{1}$  pour sélectionner le style choisi.

#### Souligner ou encadrer un texte

Appuvez sur la touche □/ le menu Encadrement/soulignement s'affiche, comportant huit options :

- 1. pas d'encadrement
- 2. souligné
- 3 encadré carré
- 4 encadré carré
- à bords arrondis
- 5 encadré ombré
- 6. encadré pointu
- 7. encadré dentelé
- 8 encadré " crocodile

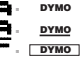

- **DYMO**
- **DYMO**
- $\langle$ DYMO  $\rangle$  $\sum$  DYMO  $\langle$
- 
- **CONVID**

Vous ne pouvez pas combiner les paramétrages de soulignement ou d'encadrement. avec la police de grande taille.

Déplacez le curseur sur le paramétrage adéquat à l'aide des touches ◀ et ►. et appuyez sur  $\Box$  pour sélectionner le paramétrage choisi.

#### Pour sortir d'un menu

Appuvez sur @DEQ pour sortir d'un menu ou annuler une action (sauf s'il s'agit d'une impression).

#### Effacer une mise en forme ou d'autres paramétrages

Utilisez CLEAR  $(\widehat{\mathsf{S}}_{\text{HHT}})$  +  $(\widehat{\mathsf{S}}_{\text{DFL}})$  pour effacer la totalité du texte stocké dans la mémoire tampon. Cette fonction efface le texte et restaure l'ensemble des paramétrages par défaut (à l'exception des paramétrages de la lanque sélectionnée). Cela signifie que :

- · le style est en paramétrage normal
- · l'encadrement est en paramétrage sans cadre
- · la taille est en paramétrage normal
- les maiuscules sont actives

Note : Si vous souhaitez modifier les paramétrages de la langue, Appuyez sur LANGUAGE (SHIFT+ CAPS) et naviguez à travers la liste des langues. Appuyez sur (-) pour sélectionner votre langue.

# Imprimer des étiquettes

#### Avoir un apercu avant l'impression de votre étiquette

Avant d'imprimer, vous pouvez visualiser le texte saisi. Appuyez sur PREVIEW ( $\overline{\mathbb{C}}$ CPRINT → ). et le texte de l'étiquette défilera une fois à l'écran

#### Imprimer une étiquette

Assurez-vous que le curseur se trouve bien à l'intérieur du texte de l'étiquette que vous

souhaitez imprimer, et appuyez sur **EPRINT** Durant l'impression, le message Print...... sera affiché

#### Découper votre étiquette

Le bouton de découpage se trouve sur la droite de votre étiqueteuse. Pour découper une étiquette, appuyer sur le bouton de découpage (Fig E). Le dos de l'étiquette est séparé au milieu afin de permettre un retrait facile

# En cas de problème

**Messages d'erreur** 

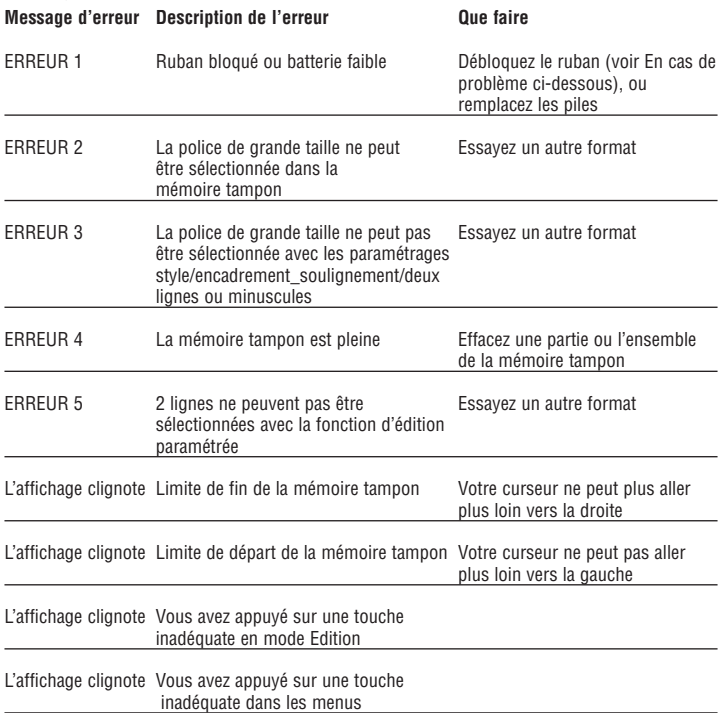

#### Aucun affichage

Vérifiez que l'étiqueteuse est sous tension Vérifiez les piles et remplacez-les si nécessaire

#### Les touches ne répondent pas

Enlevez les piles pendant quelques instants puis remettez-les. La machine va se réinitialiser

#### Le texte ne s'imprime pas ou l'impression est de mauvaise qualité

Vérifiez les piles et remplacez-les si nécessaire

Vérifiez que la cassette de ruban est correctement installée et qu'elle n'est pas vide Nettovez la tête d'impression (voir "Entretien")

#### **Impression des contrastes**

Pour utilisation dans des conditions d'humidité ou de températures extrêmes.

Appuyez sur  $\overline{\text{SHPA}}$  +  $\overline{\text{SPACE}}$  + X

L'écran affiche les cinq symboles de contraste

Utilisez ◀ ou ► pour sélectionner un contraste plus ou moins foncé et ensuite. appuyez sur ⊙ pour paramétrer

#### Ruban bloqué

Enlevez la cassette et remettez soigneusement le ruban en place. Coupez l'excès de ruban et remettez/remplacez la cassette.

#### Votre étiqueteuse ne fonctionne toujours pas?

Téléphonez au service clients - Voir le manuel de garantie

#### **Entretien**

Contrôlez et nettovez la tête d'impression réqulièrement à l'aide d'un coton-tige et d'alcool pour garantir une qualité d'impression optimale à l'aide de l'outil de nettovage fourni (voir Fig D).

# Cassettes de rubans DYMO nour la XR

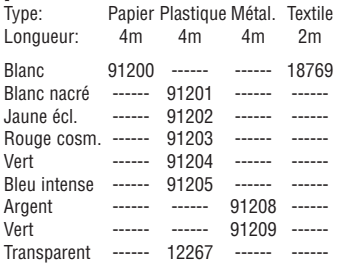

Tripack assorti 91240:

- 1 x papier blanc
- 1 x plastique jaune éclatant
- 1 x metallisé argent

Tripack plastique 91243:

- 1 x plastique blanc
- 1 x plastique rouge
- 1 x plastique jaune

# Wat kan de DYMO LetraTAG XR voor u doen?

Met de DYMO LetraTAG XR kunt u diverse labels van hoge kwaliteit printen met verschillende afmetingen en effecten. De LetraTAG XR print op gekleurde, transparante, metallic en opstriikbare tapes. Zie hiervoor de lijst met beschikbare Dymo tapecassettes voor de LetraTAG XR achterin deze gebruiksaanwiizing.

#### Hoe gebruikt u de DYMO I ptraTAG XR ?

#### Hoe te beginnen: uw eerste label in 6 eenvoudige stappen

#### Stap Eén - installeer de batterijen

- Verwijder het deksel van het batterijencompartiment (Figuur A).

- Plaats 6 AA alkaline batteriien in het compartiment. let hierbij op de polariteitstekens. en sluit het deksel

- Verwiider de batteriien wanneer de LetraTAG voor een langere tijd niet wordt gebruikt.

#### Stan Twee - installeer de tanecassette

Open het tapecassettedeksel.

Installeer de tapecassette (Figuur B) en druk voorzichtig in het midden van de cassette totdat deze op haar plaats klikt (Figuur C). Controleer of de tapecassette juist geplaatst is voordat u het deksel weer sluit.

## Stap Drie - zet het apparaat aan

Druk op de rode knop om het apparaat aan te zetten.

**NL** 

Let op: de labelmaker schakelt automatisch uit na 2 minuten indien er geen toetsen worden ingedrukt.

Stap Vier - typ een label

Typ allereerst een eenvoudig label om het apparaat te testen. U leert meer over het vormgeven van uw label op de volgende pagina's.

Stap Viif - Print uw label

Druk op "print" om uw label te printen. Stap Zes - sniid uw label af

Stap Zes - Snijd het label af Gebruik de sniidknop aan de rechterzijde van de LetraTAG om uw label af te sniiden (Figuur E).

#### Gefeliciteerd ! U heeft zoiuist uw eerste label geprint!

#### Instellen van de taal

De instelling van de taal bepaalt welke extra karakters u met uw LetraTAG kunt printen. zodat u snel toegang heeft tot karakters met accenten of valutasymbolen die u nodig heeft in uw taal of land. Het bepaalt ook de taal waarin foutmeldingen zullen verschijnen op de display.

#### Druk op LANGUAGE (GHIFT) + (CAPS). Een afkorting van een taal zal verschijnen. Gebruik  $\blacktriangleleft$  of  $\blacktriangleright$  om door de alfabetische lijst

van taalafkortingen te scrollen totdat de taal in de display verschiint die u nodig heeft. Druk dan op  $\circled{1}$  om deze te selecteren. Het beginpunt van de lijst met talen is afhankelijk van het toetsenbordmodel:

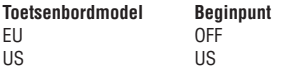

NB: Wanneer u de batterijen vervangt, moet u opnieuw de taal instellen.

# **Typen van labels**

#### Typen van normale karakters

Als u nummers wilt typen, druk dan <a>
GHFT<br/>  $\bigcirc$ en de nummertoets tegelijktertijd in.

Of gebruik de NumLock toets als alternatief voor de shift toets

Druk op **a123** om de instelling vast te zetten die F-O verandert in 1-0, druk opnieuw op and om deze functie uit te zetten.

Als u een fout maakt, toets dan @DEDen de cursor zal het karakter aan de linkerkant van de cursor verwijderen, en één plaats naar links verschuiven

Om hoofdletters te kunnen typen drukt u de CAPS toets in. Het lampie van de CAPS indicator gaat branden op de display. Druk deze toets nogmaals in om terug te gaan naar kleine letters

De space toets plaatst een spatie in uw label.

#### Extra karakters

De LetraTag XR beschikt ook over een groot aantal extra karakters (zoals andere letters of letters met accenten). Er wordt gebruik gemaakt van de RACE technologie, zoals een toetsenhord van een mobiele telefoon. Als u dezelfde toets meerdere malen kort na elkaar indrukt, kunt u door een reeks van karakters scrollen die gebaseerd zijn op die letter. Als u bijvoorbeeld meerdere malen op de E toets drukt in de Franse taalversie dan scrollt u door  $\theta$  -  $\hat{\theta}$  -  $\hat{\theta}$  -  $\hat{\theta}$  -  $\hat{\theta}$  - Als u meer dan één seconde wacht, wordt dit karakter geselecteerd en schuift de cursor naar de volgende positie.

#### Voorbeeld:

Toets tweemaal op de a en de letter à verschijnt. Als u deze toets binnen één seconde nogmaals indrukt verschiint er een á Wacht één seconde en de letter á wordt geselecteerd en de cursor schuift naar de volgende positie.

#### **Grafische symbolen**

U kunt ook een aantal grafische symbolen invoegen. Om een symbool in te voegen. drukt u op  $(\sqrt{s_{\text{HFT}}}) + \sqrt{s_{\text{PACE}}}$ ) SYMBOL. In de display verschijnt: A-I? Druk op Del om te annuleren of druk op de lettertoets 'A' t/m 'l' totdat u de serie symbolen vindt die u nodig heeft. Zie tabel.

Gebruik < of ► toetsen om een symbool te selecteren. Druk op (2) om het gewenste symbool in uw label te plaatsen.

#### **Tekst met twee regels**

U kunt een tweede regel aan uw label toevoegen door op (4) te drukken. Als de display Abc. 123 vertoont, wordt uw label als volgt

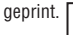

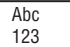

De tekst op de label wordt gecentreerd. Met bepaalde lettertypes (groot lettertype, verticaal) kunt u geen labels van twee regels printen. Als u dit probeert, zal de boodschap Frror 5 u waarschuwen

## Controleren wat u heeft getypt

De display toont 6 karakters van de tekst die u heeft getypt, plus de cursor. De PREVIEW functie (druk op  $\left( \overbrace{\text{SHEAD}} + \overbrace{\text{SPEAD}} \right)$  zal automatisch door de gehele tekst scrollen. U kunt ook handmatig door de tekst scrollen met de ► en ◀ toetsen. Als u de label wilt wiizigen, gebruikt u de ► en ◀ toetsen om de cursor door de tekst te verplaatsen naar de plaats waar u een letter wilt typen of verwiideren.

#### Een splitsing tussen twee labels aanbrengen

De ---- functie (SHIFT + D) is een `labelsplitsing'. U kunt dit gebruiken om het eind van één labeltekst en het begin van een andere aan te duiden

### Opslaan van tekst: de tekstbuffer

U kunt tot 70 karakters in de tekstbuffer van uw LetraTAG XR opslaan, in maximaal 20 labels. Deze karakters zullen in de buffer bewaard bliiven, zelfs wanneer u het apparaat uitschakelt. Als u probeert te typen terwijl het 70-karakter geheugen vol is, zal de boodschap ERROR 4 verschijnen. U zult dan alle of delen van de tekst moeten verwijderen in de buffer om een nieuw label te kunnen maken

U kunt de cursor snel naar het begin van de buffer verplaatsen door op <<  $(\widehat{\mathsf{S}})$  + <  $\blacktriangleleft)$ te drukken. Door op >> ( $\widehat{\mathbb{C}}$ HIFT $\bigcirc$ ) +  $\blacktriangleright$ ) te drukken gaat u naar het einde van de buffer.

Om de volledige inhoud van de buffer te verwijderen, drukt u op CLEAR ( $\widehat{\mathsf{C}}$ 

# Vormgeven van labels

**U** kunt diverse vormgevingsopties gebruiken om het lettertype van uw label te wiizigen, zoals lettergrootte, vet, cursief, omkaderd, verticaal enz. De manier waarop u de karakters vormgeeft wordt weergegeven door een combinatie van indicatoren hoven het tekstscherm

#### **Display indicatoren**

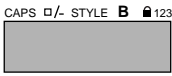

企

Er zijn 6 display indicatoren. Wanneer één of meer van deze indicatoren oplichten, geeft dit aan dat deze indicatoren in gebruik zijn:

- **CAPS:** Karakters verschijnen als hoofdletters.
- □/ De label wordt onderstreept geprint of in een bepaald kader
- **STYLE** De label wordt in een bepaalde gekozen tekststiil geprint.
- В De label wordt in groot lettertype (Big Font) geprint.
- 123 Nummers in plaats van karakters worden geselecteerd.
- **SHIFT** De 'shifted' nummers of functies kunnen nu worden gebruikt.

Als u een combinatie van vormgevingsopties gebruikt die het apparaat niet kan produceren, zal er een foutmelding verschijnen. Zie foutmeldingslijst in Problemen oplossen.

#### Selecteren van de tekstgrootte

Wanneer u de SIZE ( $\widehat{\mathsf{S}}$ HETE) + A) toets indrukt, verschiint het menu met letteraroottes, met vier opties:

CAPS ■/- STYLE B 123

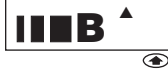

- smal (compact) п
- Ш normaal
- breed (uitaebreid) a ser
- groot lettertype (goed zichtbare labels R die de volledige printhoogte gebruiken)

U kunt het Smalle, Normale en Brede lettertype in labels met 2 regels gebruiken. De karakters worden dan gereduceerd tot de helft van hun normale hoogte.

Verplaats de cursor naar de gewenste grootte met de  $\blacktriangleleft$  en  $\blacktriangleright$  toetsen, en druk op  $\textcircled{1}$  om deze te selecteren

#### Selecteren van de tekststijl

Wanneer u STYLE ( $\widehat{(\text{sum})}$  + C) indrukt verschijnt het stijl menu, met zes opties:

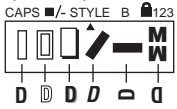

Normaal Open Schaduw Cursief Spiegelbeeld

U kunt deze verschillende tekststillen niet combineren of gebruiken met de grote lettertype (Big Font)-functie.

Verplaats de cursor naar de gewenste stijl met de  $\blacktriangleleft$  en  $\blacktriangleright$  toetsen, en druk op  $\Box$  om deze te selecteren

# Onderstrepen of omkaderen van tekst

Wanneer u de  $\Box / \bot$  toets indrukt verschiint het omkader/onderstreep menu, met acht opties:

**DYMO** 

**DYMO** 

**DYMO** 

**DYMO** 

DYMO<sup>1</sup>

 $\n<$ DYMO

DYMO <

- 1. geen kader
- 2. onderstreept
- 3 vierkant kader
- 4 vierkant kader
- met ronde hoeken
- 5 schaduw kader
- 6. gepunt kader
- 7. zigzag kader
- 8 krokodil kader

 $\approx 5$  DYMO  $\gg$ c. U kunt deze verschillende onderstreep- of omkaderopties niet combineren of gebruiken met de arote lettertype (Bia Font)-functie.

Verplaats de cursor naar de gewenste optie met de  $\blacktriangleleft$  en  $\blacktriangleright$  toetsen, en druk op  $\heartsuit$  om deze te selecteren

### Fen menu verlaten

Druk op @DED om een menu te verlaten of een handeling te annuleren (behalve printen).

#### Annuleren van vormgeving en andere instellingen

Gebruik CLEAR ( $\widehat{(\bullet)}$  +  $\widehat{\otimes}$ ) om de gehele inhoud van de tekst die u heeft opgeslagen in de buffer te verwijderen. Hierdoor wordt de tekst verwijderd en worden alle instellingen teruggezet naar de standaard instellingen (behalve de taalinstelling die u heeft aeselecteerd).

Dit betekent dat:

- Stiil naar normaal wordt teruggezet
- Kader wordt teruggezet naar geen kader
- Grootte naar normaal wordt teruggezet
- CAPS is ingeschakeld

NB: als u de taalinstelling wilt wiizigen, drukt u op LANGUAGE (SHIFT + CAPS) en scrollt u door de lijst met talen. Druk op (-) als u een taal wilt selecteren

# Printen van labels

### Afdrukvoorbeeld van uw label(s)

Vòòr het printen van uw label, kunt u een afdrukvoorbeeld zien van de tekst die u heeft  $q$ etypt. Druk op PREVIEW  $(\widehat{\mathsf{C}}_{\text{SHFT}}) + \widehat{\mathsf{C}}_{\text{PENT}})$ , en de label zal over de display scrollen.

#### Printen van een label

Zorg ervoor dat de cursor binnen de tekst staat die u wilt printen, en druk op  $\widehat{C^{max}}$ Gedurende het printen van de label, verschiint de tekst print... op de display.

#### Uw label afsniiden

De afsnijknop bevindt zich aan de rechterkant van het apparaat. Om een label af te snijden. drukt u de knop naar voren (Figuur E). De achterkant van de label is voorzien van een sniiliin voor het eenvoudig verwijderen van de achterziide.

# Problemen oplossen

# Foutmeldingen

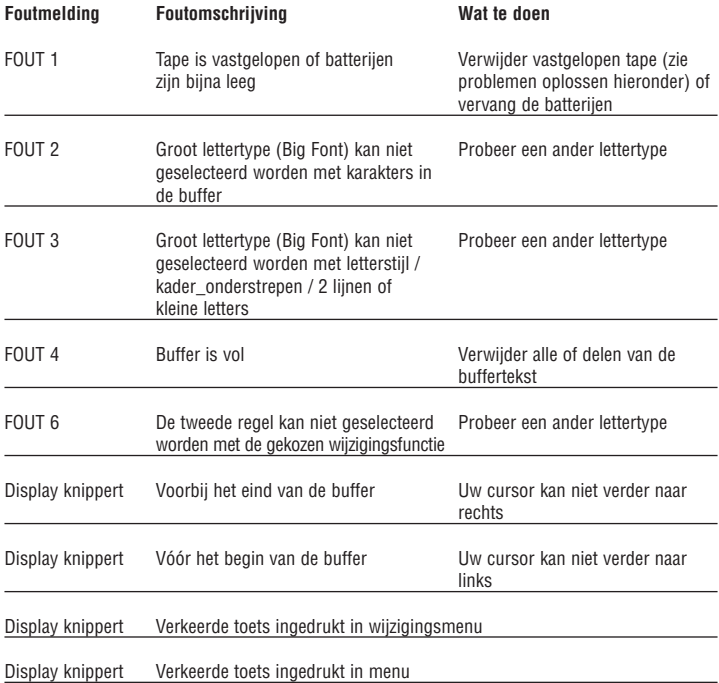

#### Geen display

Controleer of het apparaat aan staat. Controleer de batterijen en vervang deze indien nodig

#### **Toetsen werken niet**

Verwiider de batterijen een paar minuten en plaats deze dan opnieuw in het apparaat. Het apparaat wordt nu gereset.

### Geen of slecht geprinte tekst

Controleer de batterijen en vervang deze indien nodia.

Controleer of de tapecassette juist is geïnstalleerd en niet leeg is.

Maak de printkop schoon (zie onderdeel "Schoonmaken").

#### **Print contrast**

Voor gebruik onder extreme temperaturen of bii vochtigheid

 $Druk \n\overrightarrow{smff} + \sqrt{spACE} + X$ 

De display laat 5 contrastsymbolen zien Gebruik < of ► om een lichtere of donkerdere afdruk te kiezen, druk dan op  $\circled{1}$ om dit vast te zetten

#### Vastgelopen tape

Til de tapecassette uit het apparaat en verwijder voorzichtig de vastgelopen tape. Knip de overmatige tape af en plaats de tapecassette opnieuw in het apparaat.

#### Geen succes?

Bel dan uw lokale DYMO klantenservice - zie hiervoor uw garantieboekie

#### Schoonmaken

Controleer regelmatig de printkop en maak deze schoon om verzekerd te zijn van een optimale printkwaliteit. Maak hierbij gebruik van het bijgeleverde schoonmaakborsteltie (zie Figuur D).

# **DYMO** tapecassettes voor de XR

Dymo LetraTag Tapecassettes - 12 mm x 4 m

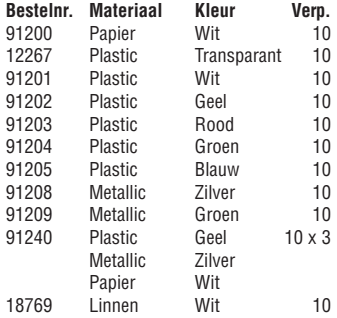

# **X-ON Electronics**

Largest Supplier of Electrical and Electronic Components

*Click to view similar products for* [dymo](https://www.x-on.com.au/manufacturer/dymo) *manufacturer:*

Other Similar products are found below :

[18491](https://www.x-on.com.au/mpn/dymo/18491) [1868772](https://www.x-on.com.au/mpn/dymo/1868772) [1868802](https://www.x-on.com.au/mpn/dymo/1868802) [1868714](https://www.x-on.com.au/mpn/dymo/1868714) [1868761](https://www.x-on.com.au/mpn/dymo/1868761) [45010](https://www.x-on.com.au/mpn/dymo/45010) [S0955960 PROMO](https://www.x-on.com.au/mpn/dymo/s0955960promo) [1868740](https://www.x-on.com.au/mpn/dymo/1868740) [1868756](https://www.x-on.com.au/mpn/dymo/1868756) [1868771](https://www.x-on.com.au/mpn/dymo/1868771) [S0720870](https://www.x-on.com.au/mpn/dymo/s0720870) [1868758](https://www.x-on.com.au/mpn/dymo/1868758) [1868773](https://www.x-on.com.au/mpn/dymo/1868773) [18757-](https://www.x-on.com.au/mpn/dymo/18757r1) [R1](https://www.x-on.com.au/mpn/dymo/18757r1) [18762-R1](https://www.x-on.com.au/mpn/dymo/18762r1) [1868798](https://www.x-on.com.au/mpn/dymo/1868798) [M1011 KIT](https://www.x-on.com.au/mpn/dymo/m1011kit) [S0722440](https://www.x-on.com.au/mpn/dymo/s0722440) [1868775](https://www.x-on.com.au/mpn/dymo/1868775) [1868809](https://www.x-on.com.au/mpn/dymo/1868809) [1734821](https://www.x-on.com.au/mpn/dymo/1734821) [18508-R1](https://www.x-on.com.au/mpn/dymo/18508r1) [45014](https://www.x-on.com.au/mpn/dymo/45014) [40914](https://www.x-on.com.au/mpn/dymo/40914) [S0955990 PROMO](https://www.x-on.com.au/mpn/dymo/s0955990promo) [1868751](https://www.x-on.com.au/mpn/dymo/1868751) [1868755](https://www.x-on.com.au/mpn/dymo/1868755) [1868774](https://www.x-on.com.au/mpn/dymo/1868774) [1868718](https://www.x-on.com.au/mpn/dymo/1868718) [S0904980](https://www.x-on.com.au/mpn/dymo/s0904980) [1868707](https://www.x-on.com.au/mpn/dymo/1868707) [1868754](https://www.x-on.com.au/mpn/dymo/1868754) [S0720910](https://www.x-on.com.au/mpn/dymo/s0720910) [53718](https://www.x-on.com.au/mpn/dymo/53718) [S0721440](https://www.x-on.com.au/mpn/dymo/s0721440) [1868735](https://www.x-on.com.au/mpn/dymo/1868735) [45012](https://www.x-on.com.au/mpn/dymo/45012) [S0718220](https://www.x-on.com.au/mpn/dymo/s0718220) [S0838780](https://www.x-on.com.au/mpn/dymo/s0838780) [1868796](https://www.x-on.com.au/mpn/dymo/1868796) [1868806](https://www.x-on.com.au/mpn/dymo/1868806) [S0721730](https://www.x-on.com.au/mpn/dymo/s0721730) [S0721620](https://www.x-on.com.au/mpn/dymo/s0721620) [45019](https://www.x-on.com.au/mpn/dymo/45019) [45017](https://www.x-on.com.au/mpn/dymo/45017) [40910](https://www.x-on.com.au/mpn/dymo/40910) [S0718620](https://www.x-on.com.au/mpn/dymo/s0718620) [S0847750](https://www.x-on.com.au/mpn/dymo/s0847750) [1868736](https://www.x-on.com.au/mpn/dymo/1868736) [16959](https://www.x-on.com.au/mpn/dymo/16959)